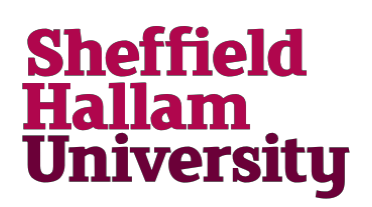

## **Using a Chromebook on the SHU Wireless Network**

Chromebooks are slightly different from other Windows and Apple Mac laptops. Follow the instructions below to connect to the SHU-USS or SHU-USSL wireless network.

If you're working with a Chromebook at home, you'll need to connect to your home Wi-Fi instead.

Click on the WiFi symbol bottom right of the Chromebook and choose either SHU-USS or SHU-USSL

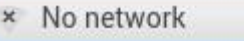

- SHU-GUEST
- BTWifi-with-FON
- **SASHU-TSS**
- **<del></del>**<sup></sub>SHU-USS</sup>
- <sub>A</sub>eduroam

2. On the Join Wi-Fi network screen EAP Method = PEAP

EAP Phase 2 = Automatic

Server CA = Default

Domain  $=$  shu.ac.uk

Identity = SHU userid

Password = Normal SHU password

Leave all other fields blank or the default

Select Connect to continue.

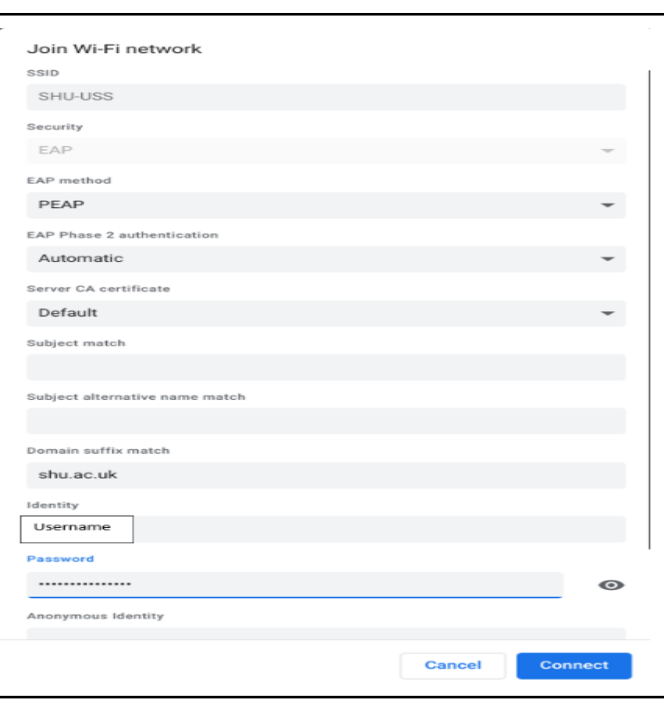

## **For More Help:** [Contact IT Help](https://go.shu.ac.uk/itservicedesk)